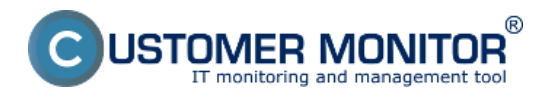

V tomto článku sa dozviete ako sa dá pomocou watchov nastaviť sledovanie dostupnosti a funkčnosti Exchange Servera. Prvý watch slúži na sledovanie bežiacích služieb (Service Running), tento watch sa nastavuje cez podmienku Service status a slúži na kontrolu či bežia všetky potrebné služby Exchange Servera.

### **Service status**

Podmienka slúžiaca na vyhodnotenie stavu služby (Service). Jedna zo základných funkčností stavu programov.

Sledovať môžete či je zvolená služba v stave: Running, Not Running, Installed, Not Installed, Stopped, Not Stopped, Start Pending, Not Start Pending

Pre Exchange server sa sledujú tieto dve služby **MSExchangeIS, MSExchangeTransport** ako podmienku si zvolíte Running - bežiaci a v prípade že z akéhokoľvek dôvodu prestane jedna zo služieb fungovať budete nato upozornený prostredníctvom emailu alebo SMS.

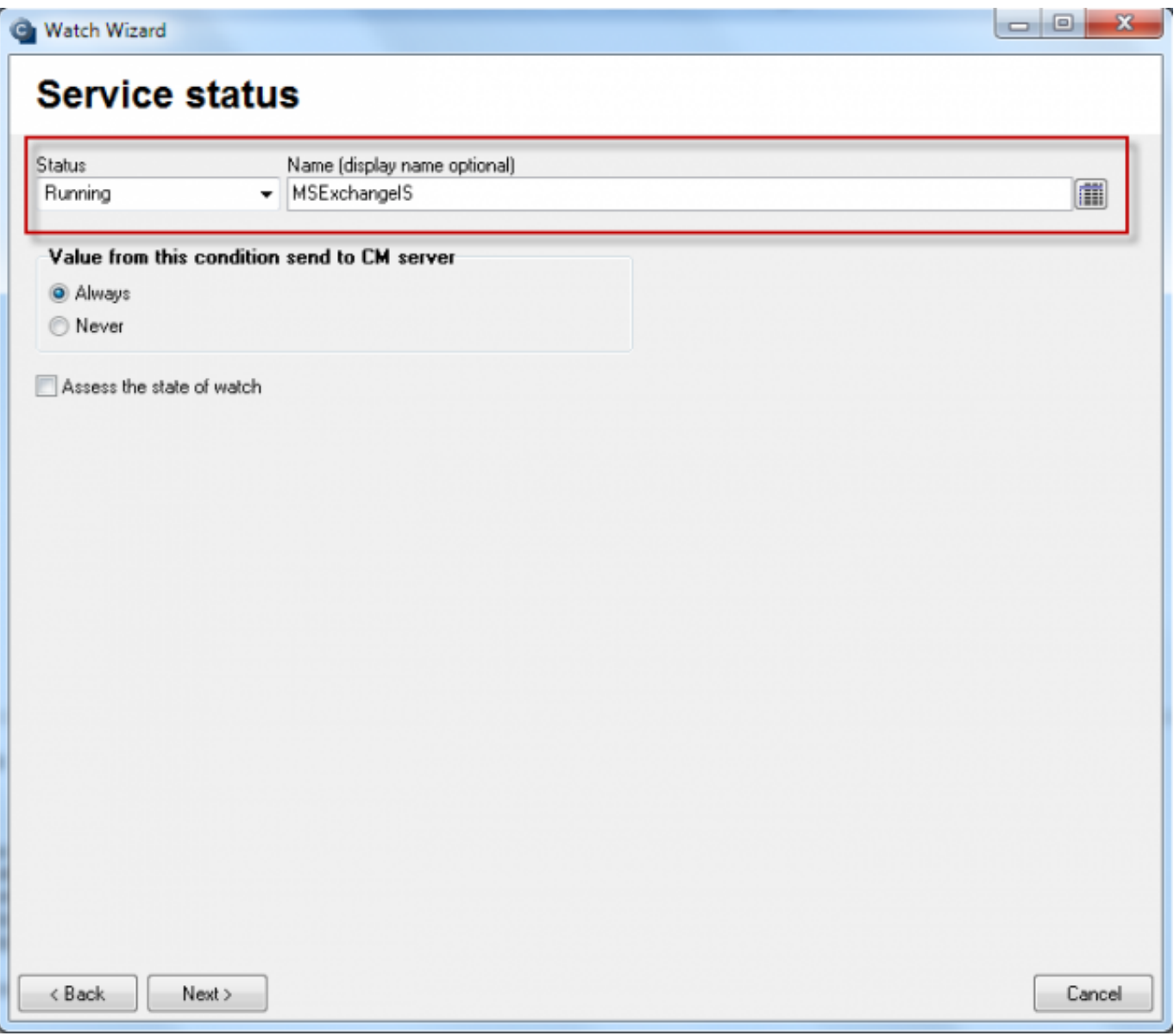

Obrázek: Sledovanie funkčnosti služieb pre Exchange Server

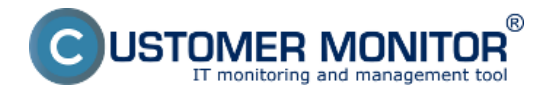

Ch Watch Wizard

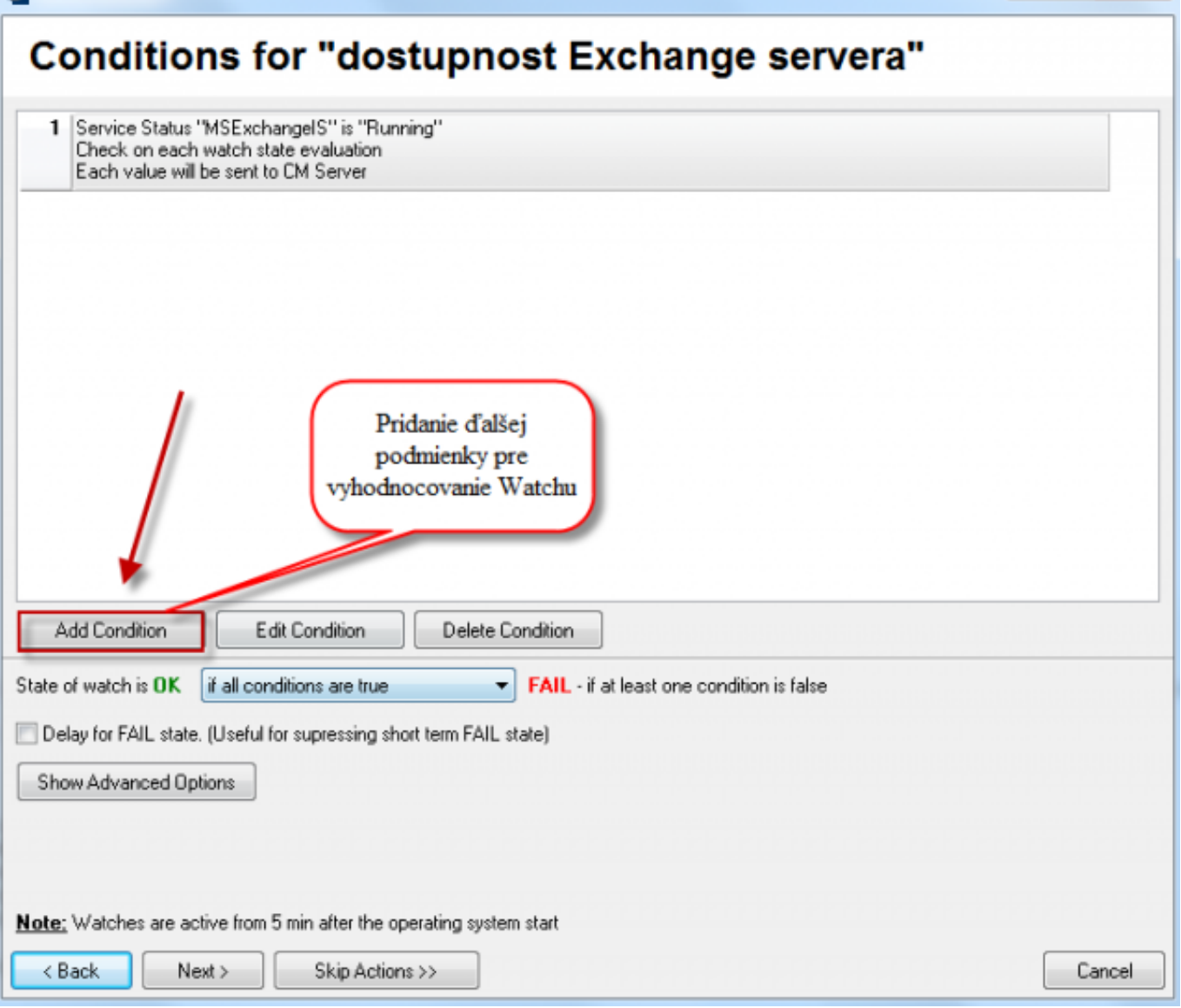

Obrázek: Pridanie ďalšej podmienky pre vyhodnocovanie Watchu - MSExchangeTransport

## **E-Mail Loop Test**

E-Mail Loop Test je rozšírenou a kombinovanou obdobou podmienok POP3 a SMTP. Táto podmienka preverí odoslanie správy cez SMTP server a následne kontroluje prijatie správy na druhom serveri cez POP3 protokol. Nastavenie watchu pre E-Mail Loop Test je zobrazené na nasledujúcom obrázku.

Na obrázku vidno príklad pre testovanie odosielania zo servera smtp.company1.sk (krok 1), pomocou zadefinovaných adries odosielateľa, príjemcu a oneskorenia v sekundách po ktorom sa začne prijatie správy (krok 2) na pop3.company2.sk kontrolovať (krok 3). V kroku 4 si nastavte požadovanú periódu vykonávania testu.

 $\overline{\phantom{a}}$ 

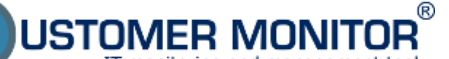

#### **Exchange server**

Publikováno z Customer Monitor (https://www.customermonitor.cz)

### **C** Condition Definition

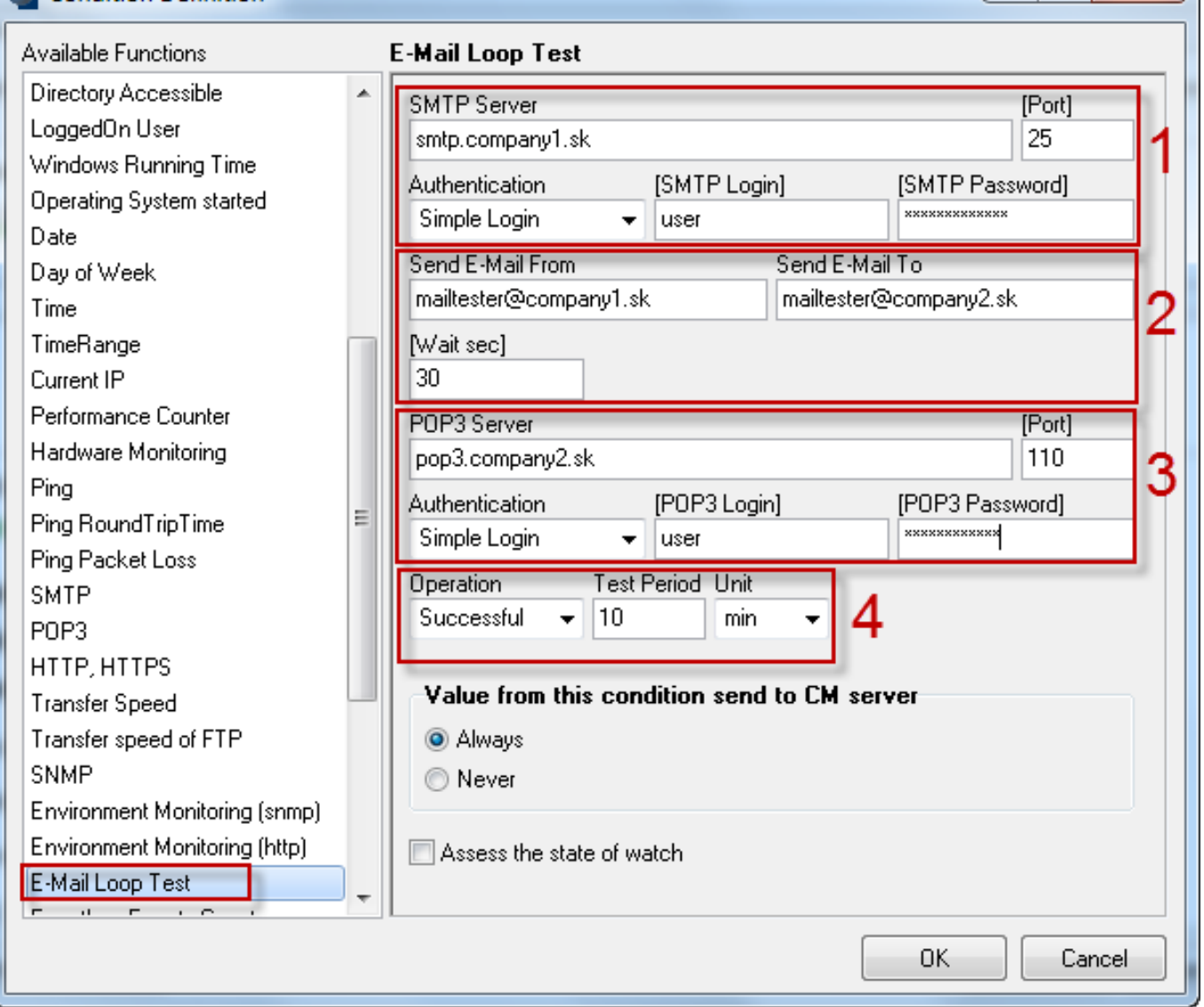

Obrázek: Nastavenie watchu pre E-Mail Loop Test

V exchange 2003 až 2010 je potrebné zapnuť službu Exchange pop3, je potrebná voľba automatického štartu.

V Exchange 2007 po zapnutí služby Microsoft Exchnage 2007 musíte urobiť ešte ďalšie kroky ! Robia sa v Exchange PowerShell command (je to ikonka programu v rámci Exchange programovej skupiny)

1.Povoliť pre celý server Plaintext zadávanie mena, hesla Set-PopSettings -LoginType PlainTextLogin

(Inak budete mať chybovú hlášku : -ERR Command is not valid in this state.)

2. Pre usera povoliť prístup POP3

Set-CASMailbox -Identity **meno\_boxu** -POPEnabled \$true

a môžeme ešte určiť, či to má byť default protokol, ale to už asi nie je nutné Set-CASMailbox -Identity **meno\_boxu** -PopUseProtocolDefaults \$true

- 0

 $\mathbf{x}$ 

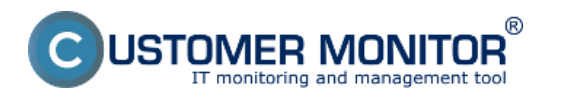

### **Free space on disk**

Táto podmienka slúži na kontrolu voľného miesta na disku, v prípade Exchange servera sa používa na monitorovanie voľného miesta pre exchange datastory pretože v prípade ich naplnenia by prestali používateľom chodiť emaily.

Kliknutím na ikonku disku v kroku 1 vylistujte v zozname diskov - vyberiete si datastor exchange servera. V kroku 2 nastavíte vhodný operátor a hodnotu k jednotke to znamená minimálne voľné miesto na disku, ktoré keď sa zmenší watch prejde do stavu Fail a vy budete o nedostatku voľného miesta informovaný emailom alebo SMS správou.

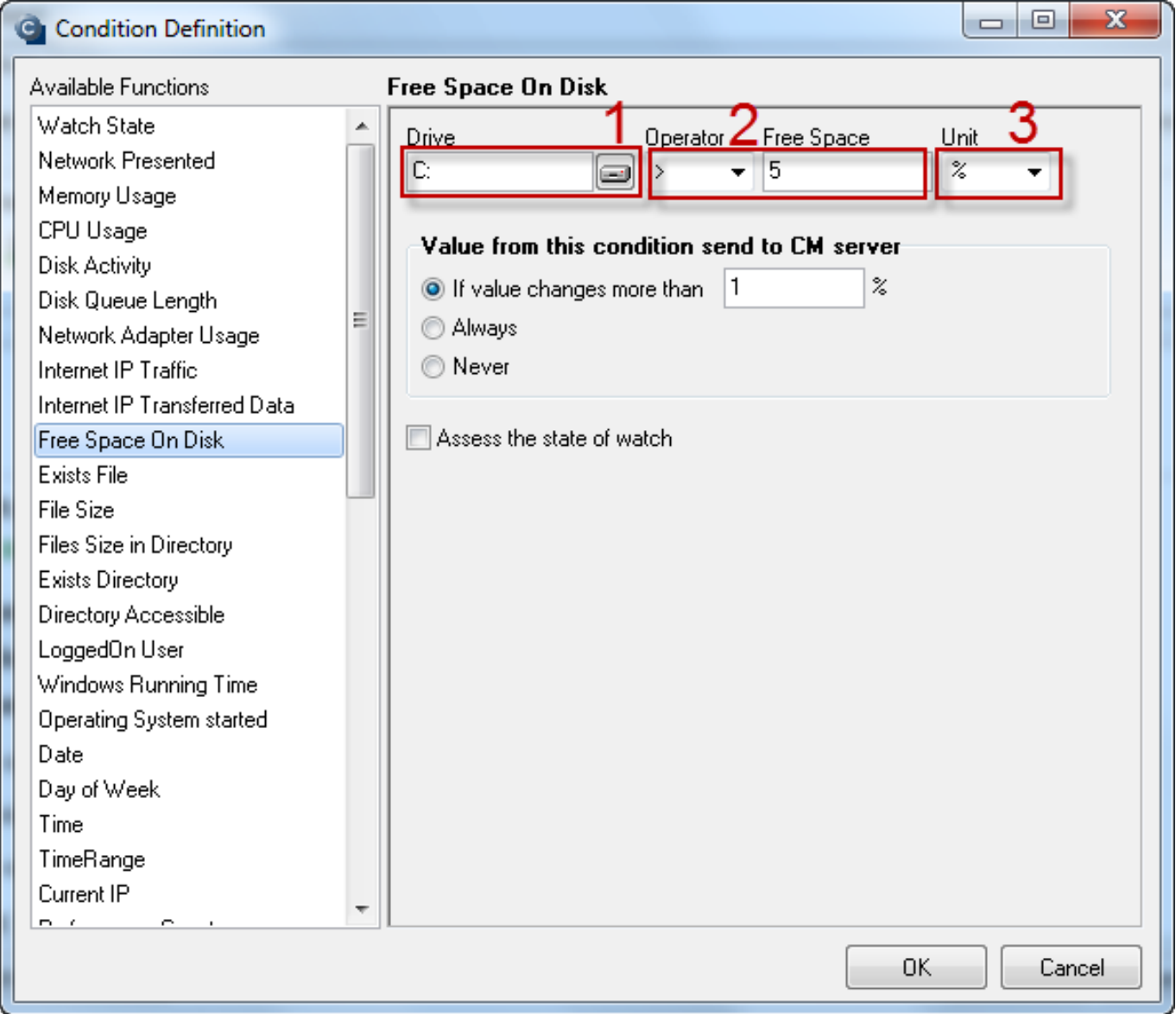

Obrázek: Nastavenie sledovania voľného miesta na disku

Vyhodnocovanie týchto watchov sa dá pozrieť aj na CM portáli v časti *CM IT monitoring -> Zobrazenia -> Watches online monitoring.* V tejto časti môžete aj vzdialene editovať jednotlivé watche a meniť parametre pre vyhodnocovanie podľa potreby.

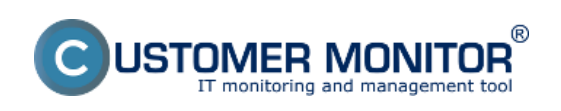

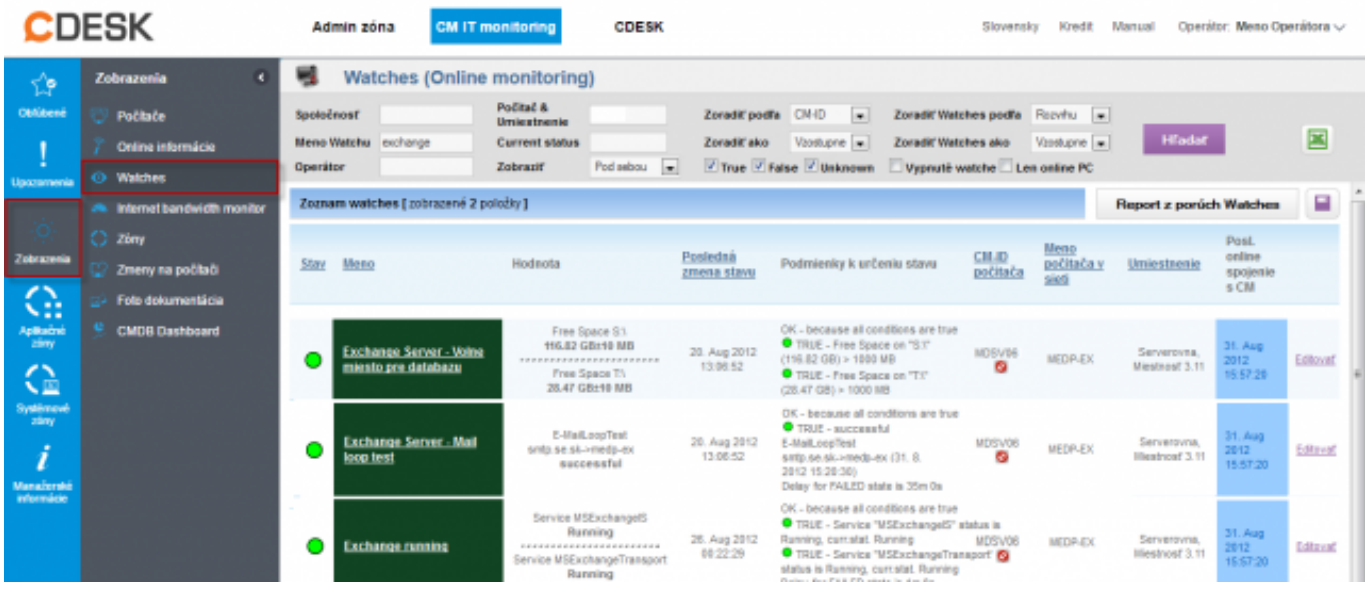

Obrázek: Výsledné nastavenie všetkých troch watchov na sledovanie dostupnosti Exchange servera

## **HTTP, HTTPS**

Touto podmienkou môžete sledovať funkčnosť požadovanej HTTP, alebo HTTPS lokality pomocou http, alebo https protokolu, v našom prípade budeme sledovať dostupnosť stránky pre **web acces Exchange servera.** Postup nastavenia je znázornený na nasledujúcich obrázkoch.

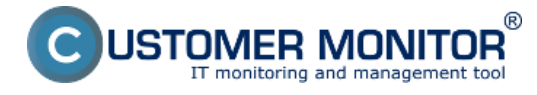

Watch Wizard

## Add condition for "dostupnost web acces"

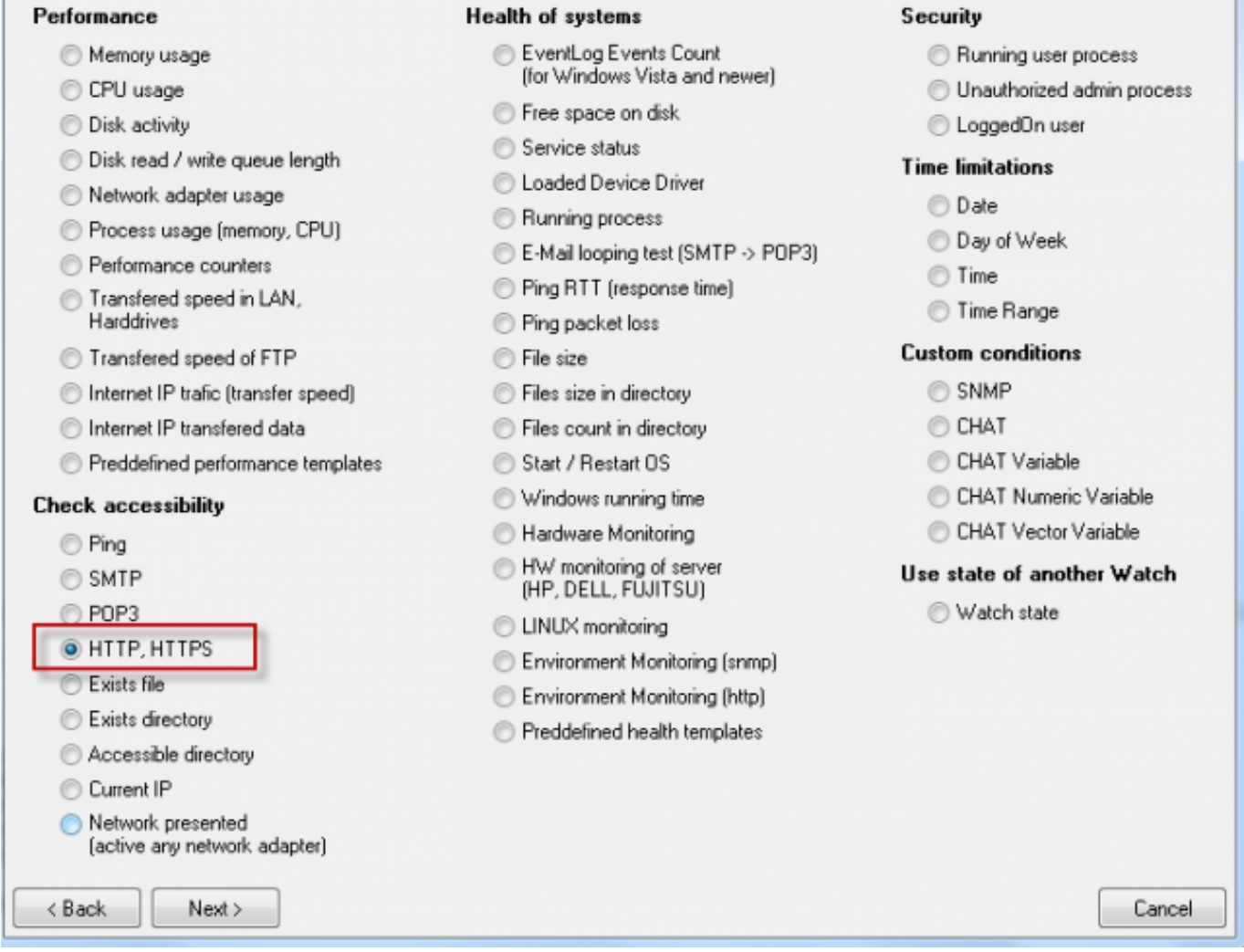

Obrázek: Podmienka pre sledovanie HTTP, HTTPS

Skopírujete si adresu pre web acces.

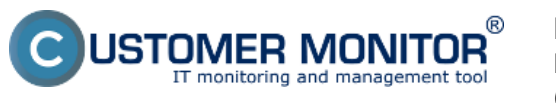

### **Exchange server**

Publikováno z Customer Monitor (https://www.customermonitor.cz)

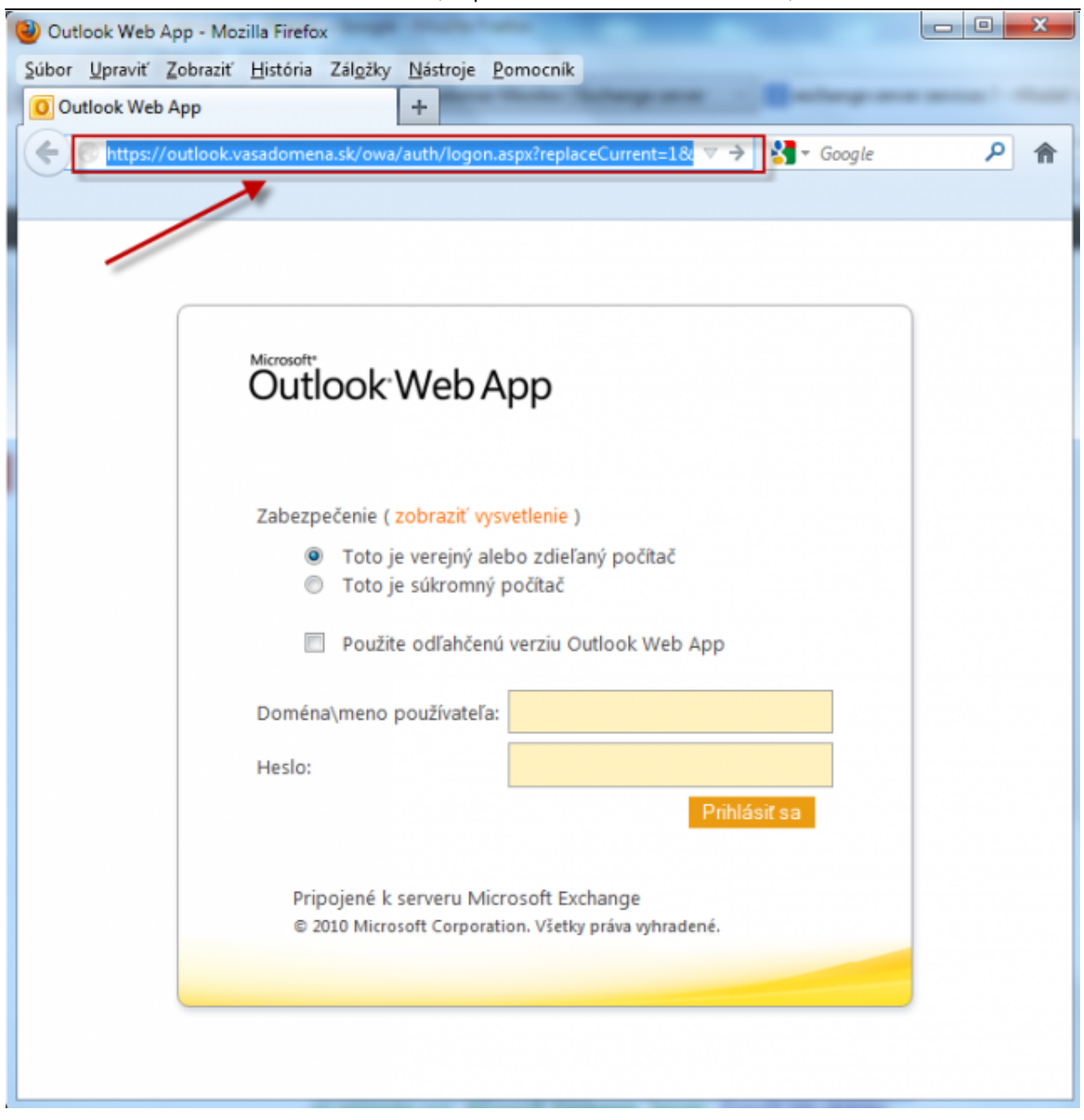

Obrázek: Adresa pre web acces, ktorú skopírujete do nastavení watchu

Do okna Url nakopírujete adresu pre web acces a kliknete na tlačidlo zobrazené na nasledujúcom obrázku pre nastavenie sledovanej časti stránky pre web acces.

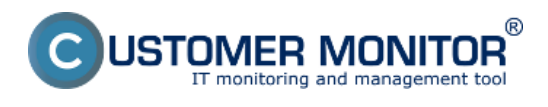

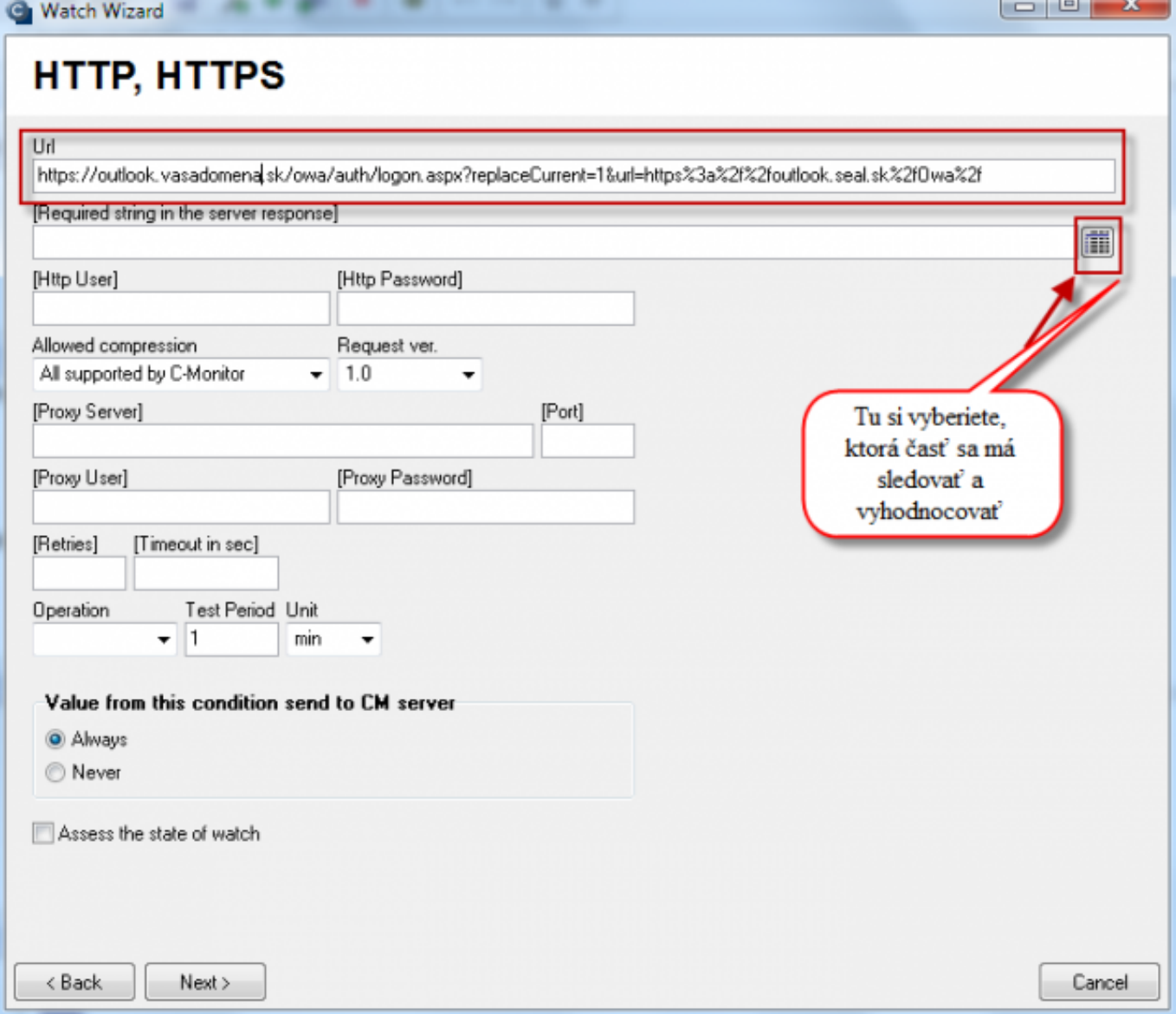

Obrázek: Do nastavenia podmienky vložíte adresu web accesu Exchange servera

Zvolíte si časť, ktorej zobrazovanie sa bude sledovať, odporúčame si zvoliť časť kde sa zadáva napr. meno alebo heslo.

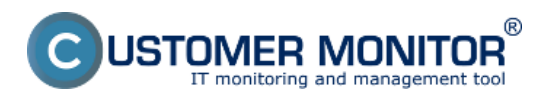

Watch Wizard

# **HTTP, HTTPS**

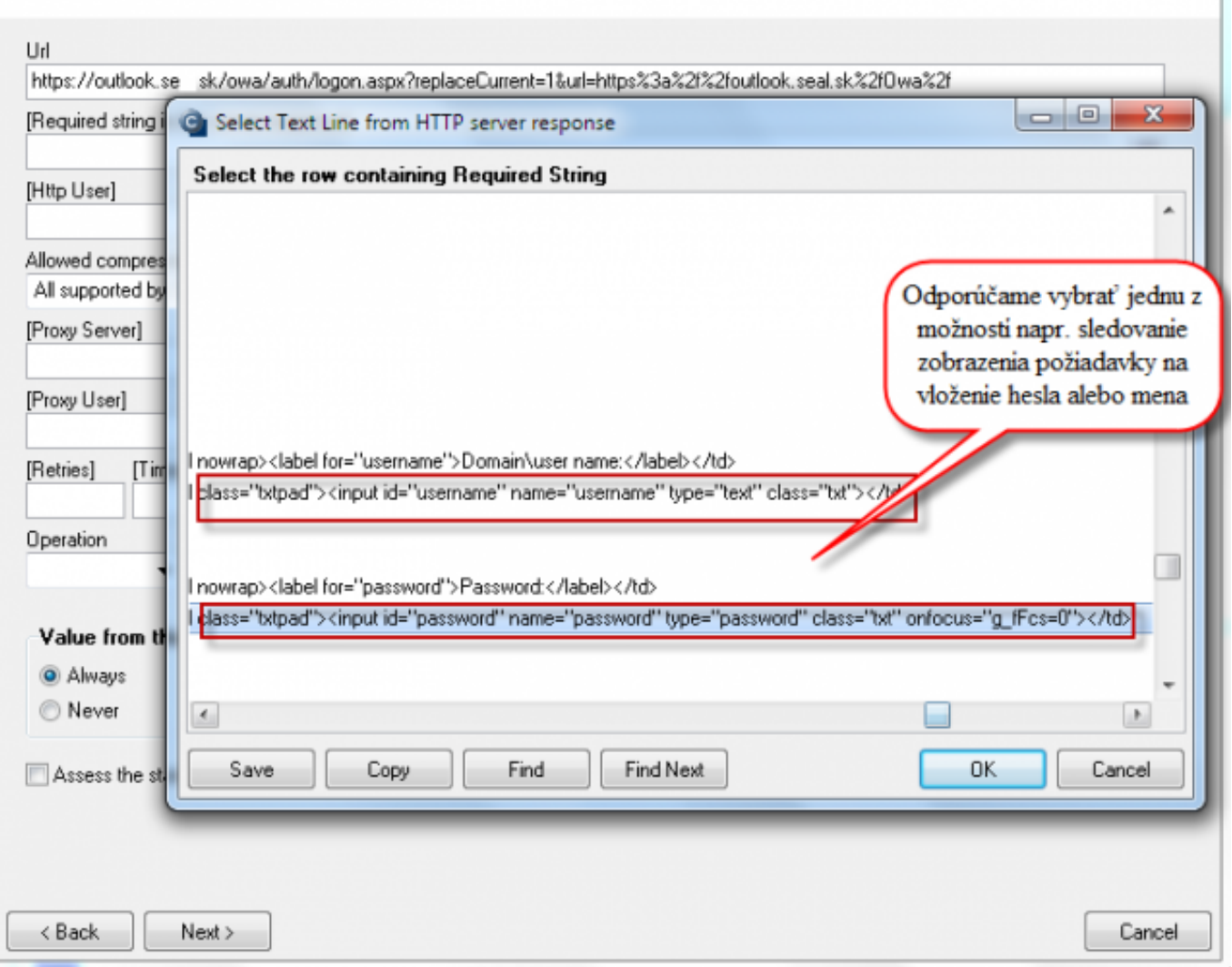

Obrázek: Vyberiete si text, ktorého zobrazenie sa má kontrolovať, odporúčame časť kde sa zobrazuje výzva na zadanie mena alebo hesla

Zadáte podmienku pre vyhodnocovanie a časový interval testovania dostupnosti.

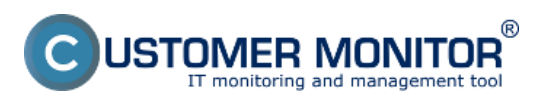

Watch Wizard

# **HTTP, HTTPS**

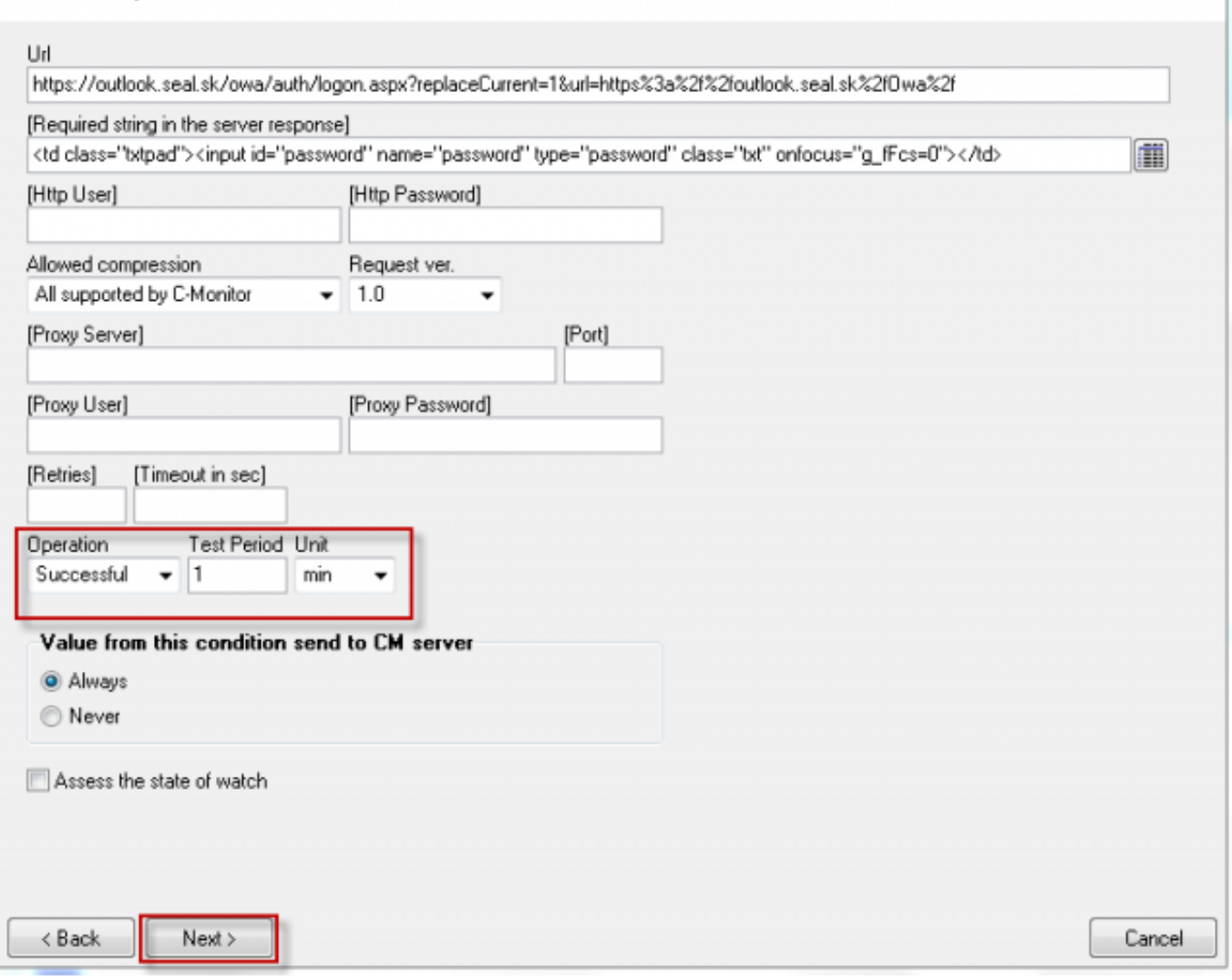

Obrázek: Nastavíte podmienky pre vyhodnocovanie a kliknete na tlačidlo next

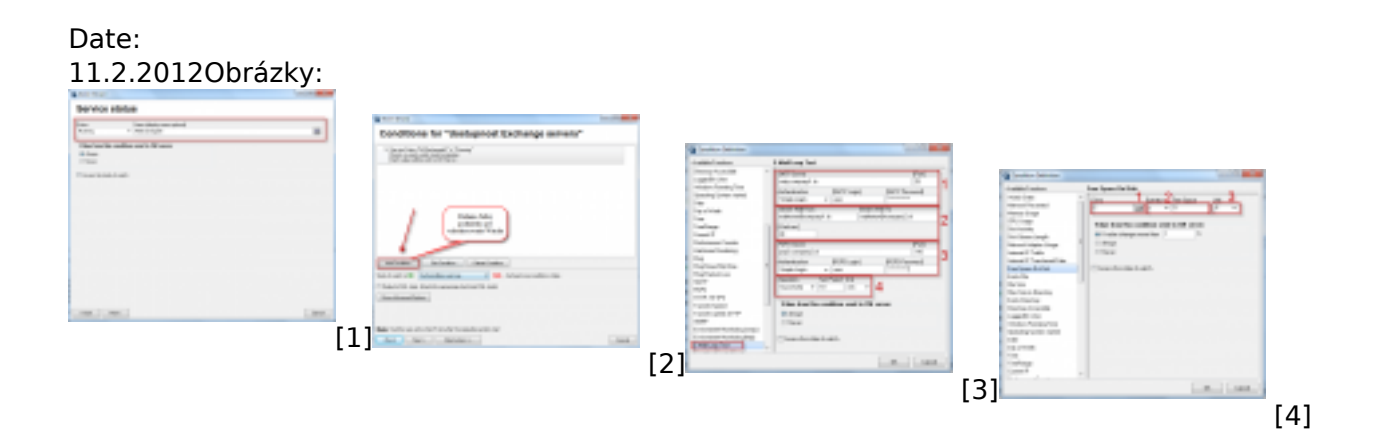

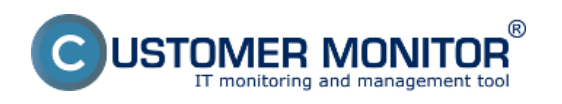

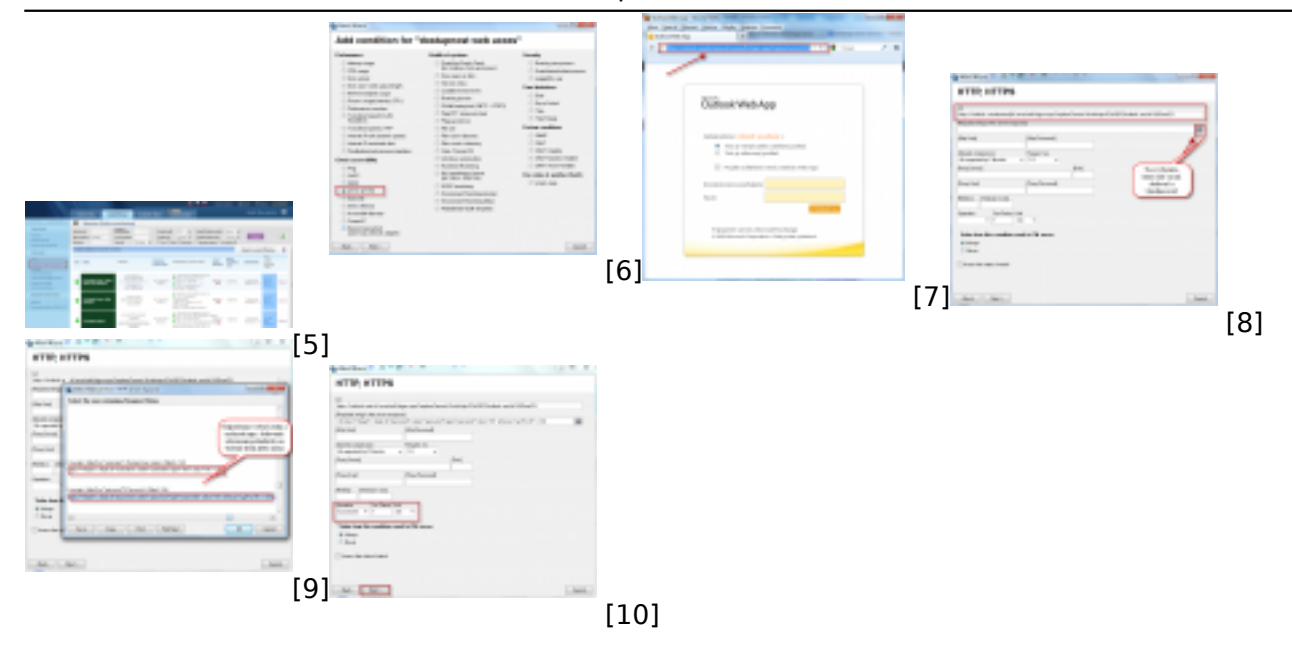

### **Odkazy**

- [1] https://www.customermonitor.cz/sites/default/files/service%20runing.png
- [2] https://www.customermonitor.cz/sites/default/files/service%20runing2.png
- [3] https://www.customermonitor.cz/sites/default/files/E-Mail%20Loop%20Test\_0.png
- [4] https://www.customermonitor.cz/sites/default/files/free%20space%20on%20disk\_0.png
- [5] https://www.customermonitor.cz/sites/default/files/watche%20final.png
- [6] https://www.customermonitor.cz/sites/default/files/web%20acces%201.png
- [7] https://www.customermonitor.cz/sites/default/files/web%20acces%202.png
- [8] https://www.customermonitor.cz/sites/default/files/web%20acces%203.png
- [9] https://www.customermonitor.cz/sites/default/files/web%20acces%204.png
- [10] https://www.customermonitor.cz/sites/default/files/web%20acces%205.png